# **ขั้นตอนการออก Line Token เพื่อแจ้งเลข OTP ในการเข้าสู่ระบบ RHDH**

×.

1. ค้นหาใน Google คำว่า **Line Notify**

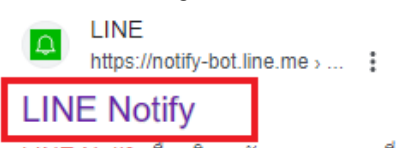

2. กดที่ **เข้าสู่ระบบ**

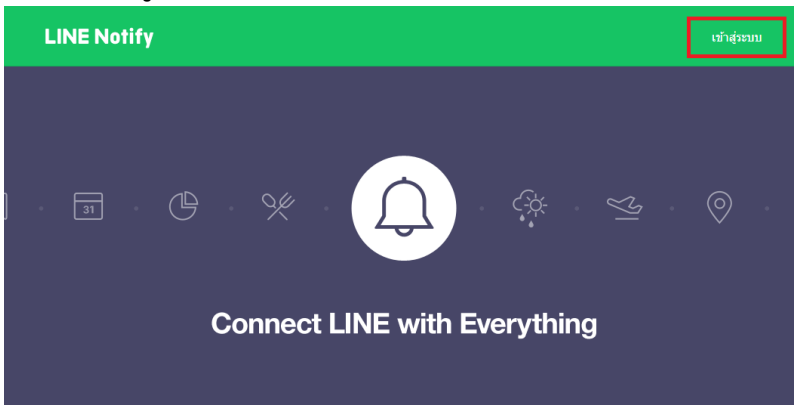

#### 3**.** กดปุ่ม **เข้าสู่ระบบด้วยคิวอาร์โค้ด**

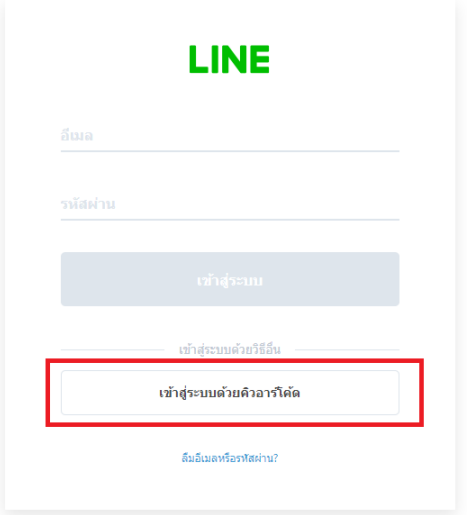

4. สแกนคิวอาร์โค้ดด้วยแอป LINE ในมือถือ แล้วกดเข้าสู่ระบบ จากนั้นใส่เลขที่แจ้งให้ถูกต้อง

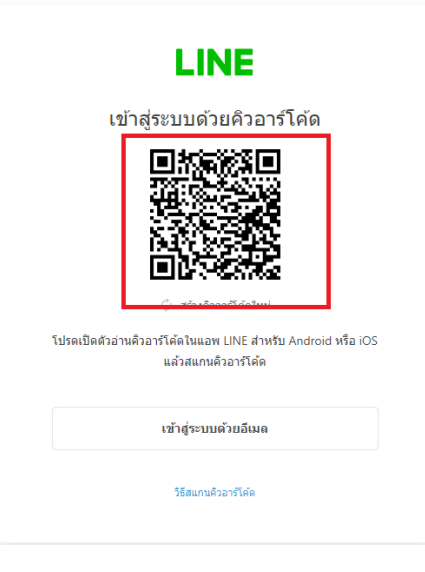

#### 5. กดที่ชื่อ และกดที่ **หน้าของฉัน**

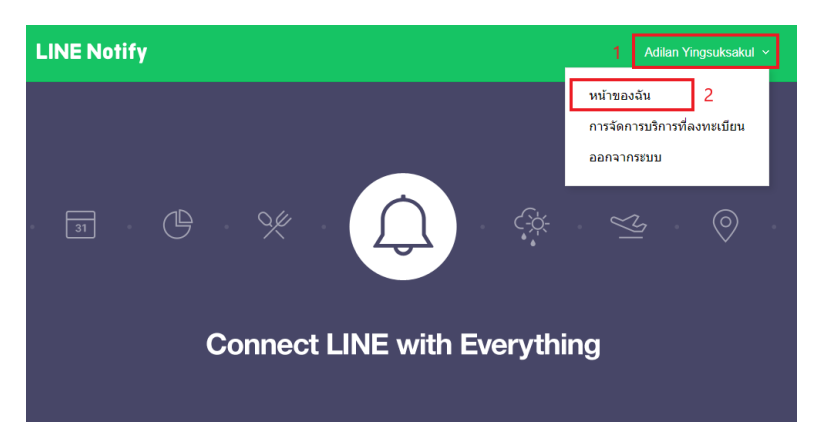

6. กดปุ่ม **ออก TOKEN**

## ออก Access Token (สำหรับผู้พัฒนา)

เมื่อใช้ Access Token แบบบุคคล จะสามารถตั้งค่าการแจ้งเดือนได้โดยไม่ต้องลงทะเบียนกับเว็บเซอร์วิส

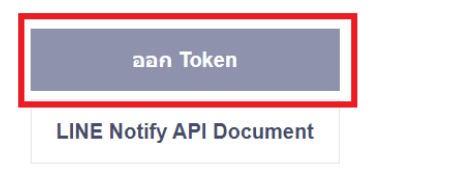

7. ใส่ชื่อ token เป็น **RHDH** และคลิกที่ **รับการแจ้งเตือนแบบตัวต่อตัวจาก Line Notify** และกดปุ่ม **ออก Token**

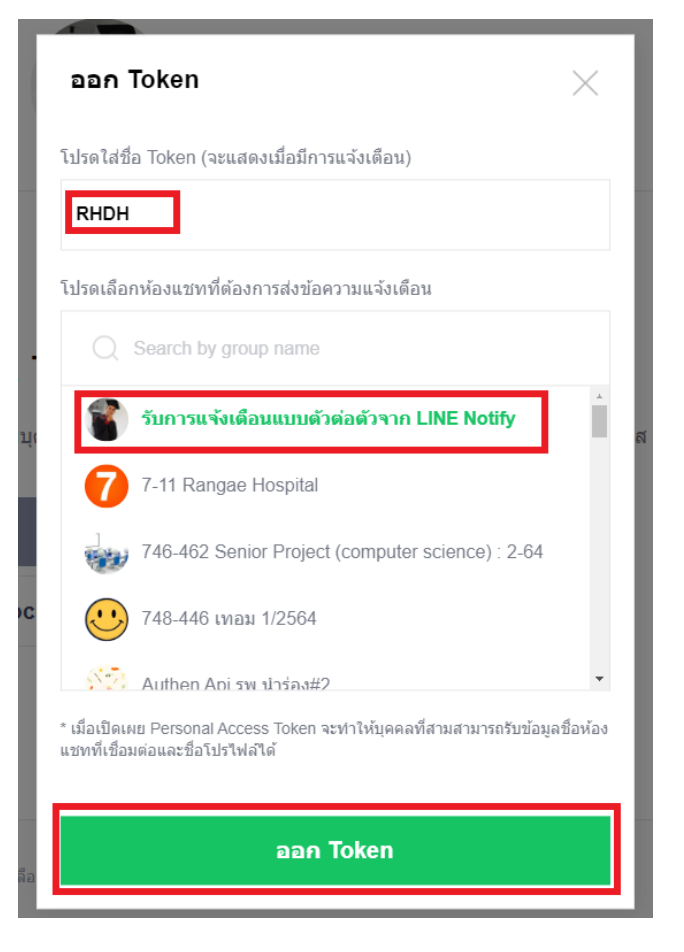

### 8. กดปุ่ม **คัดลอก** เพื่อไปวางในช่อง Line Token ในระบบ RHDH

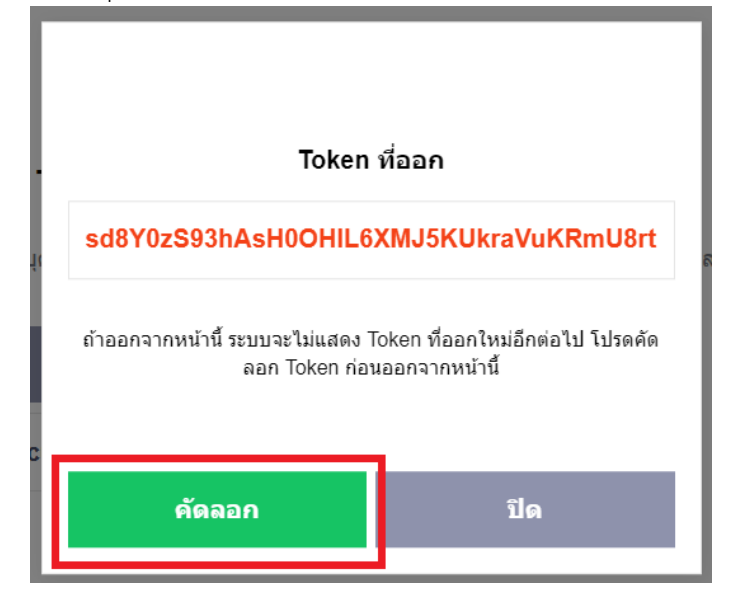

9. นำ Token ที่คัดลอกจากข้อที่ 8 มาวางในช่อง Line Token และกรอกข้อมูลบัตรประชาชน และข้อมูลรหัสสถานบริการให้ ถูกต้องครบถ้วน จากนั้นกด **บันทึก**

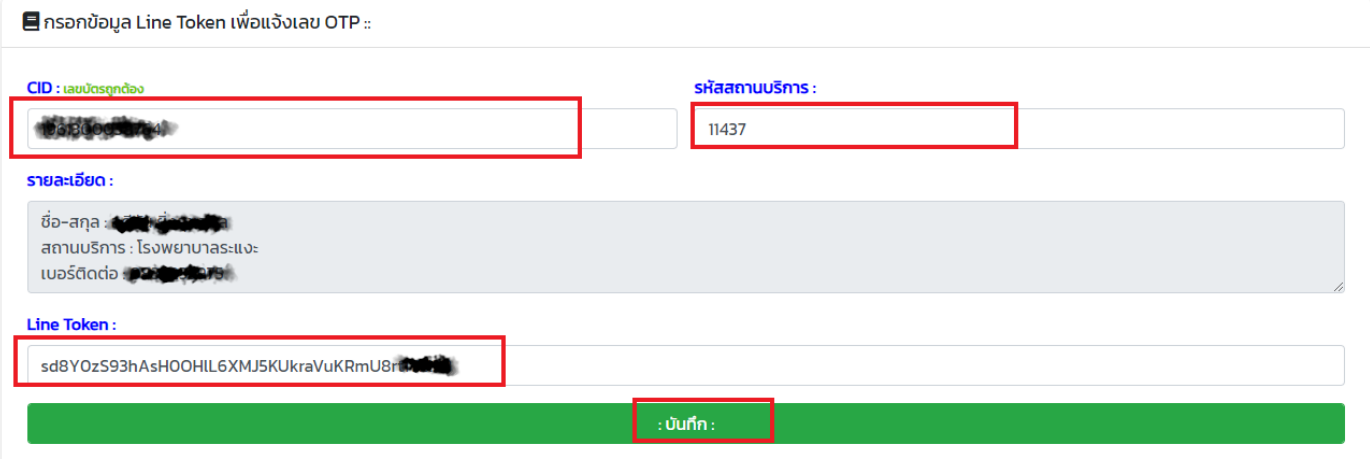